# Instrukcja konfiguracji modułu RAD3 w oprogramowaniu PC-POS

## **Założenia instalacji:**

- Aby połączenie z menu RAD3 działało bezpośrednio z poziomu PC-POS poprzez wbudowaną przeglądarkę konieczna jest instalacja PC-POS w wersji 64 bit
- Jeśli nie ma możliwości instalacji PC-POS -a w wersji 64 bit, dostęp do menu RAD-a możliwie jest tylko poprzez przeglądarkę systemową uruchamianą poza aplikacją PC-POS. W takim przypadku, dla ułatwienia pracy, PC-POS-a można uruchomić w trybie okienkowym. Odpowiada za to parametr: "ScreenDecorated" w pliku konfiguracyjnym

## **1. Konfiguracja w przypadku, gdy klient nie korzystał wcześniej z modułu M/platform**

Konfigurację modułu RAD3 należy rozpocząć od pobrania klienta RAD3 oraz uruchomieniu go z uprawnieniami administratora. Klient RAD3 jest oprogramowaniem pośredniczącym w komunikacji PC-POS <-> EuroPlatform.

| WybierzC:\Users\insoftp\Desktop\rad-v3.0.0-beta.12\rad-v3.0.0-beta.12\windows\bin\vrad.exe |        |                                        |                                      |  | п | ×            |
|--------------------------------------------------------------------------------------------|--------|----------------------------------------|--------------------------------------|--|---|--------------|
| [29532]<br>[2020-10-07 12:37:22.979]                                                       | [main] |                                        |                                      |  |   | Α            |
| 2020-10-07 12:37:22.981] [I] [29532] [main] RAD VERSION:                                   |        | 3.0.0-beta.12                          |                                      |  |   |              |
| 2020-10-07 12:37:22.982] [I]<br>[29532]                                                    |        | [main] EDGE API HOST:                  | edge-api-development.mparagon.pl:443 |  |   |              |
| [2020-10-07 12:37:22.982] [I] <b>[29532]</b>                                               |        | [main] EDGE API SERVER: 0.0.0.0:10443  |                                      |  |   |              |
| [2020-10-07 12:37:22.982] [I] [29532] [main] MPUID:                                        |        | 737883797084000010600001               |                                      |  |   |              |
| [2020-10-07 12:37:22.982] [I] [29532]                                                      |        | [main] OpenSSL 1.1.1e 17 Mar 2020      |                                      |  |   |              |
| [2020-10-07 12:37:22.982] [I] <b>[29532]</b>                                               | [main] |                                        |                                      |  |   |              |
| [2020-10-07 12:37:22.982] [I] <b>[29532] [main] Data directory: "C:\\rad"</b>              |        |                                        |                                      |  |   |              |
| 2020-10-07 12:37:22.983] [I]<br>[29532]                                                    |        | [main] RAD Config                      |                                      |  |   |              |
| [2020-10-07 12:37:22.983] [I] <b>[29532]</b>                                               | [main] | Edge API                               |                                      |  |   |              |
| [2020-10-07 12:37:22.983] [I] [29532]                                                      | [main] | host: edge-api-development.mparagon.pl |                                      |  |   |              |
| 2020-10-07 12:37:22.9831<br>[29532]<br>-111                                                | [main] | port: 443                              |                                      |  |   |              |
| [2020-10-07 12:37:22.983] [I] <b>[29532]</b>                                               | [main] | Server                                 |                                      |  |   |              |
| [2020-10-07 12:37:22.983] [I]<br>[29532]                                                   | [main] | address: 0.0.0.0                       |                                      |  |   |              |
| 2020-10-07 12:37:22.9831<br>[29532]<br>ш                                                   | [main] | 10443<br>port:                         |                                      |  |   |              |
| [2020-10-07 12:37:22.983]<br>$[1]$ $[29532]$                                               | [main] | Log                                    |                                      |  |   |              |
| 2020-10-07 12:37:22.984]<br>[29532]<br>TI.                                                 | [main] | default level: info                    |                                      |  |   |              |
| 2020-10-07 12:37:22.9841<br>[29532]<br>Ш                                                   | [main] | level:                                 |                                      |  |   |              |
| [2020-10-07 12:37:22.984] [I] <b>[29532]</b>                                               | [main] | watchdog:                              | info                                 |  |   |              |
| 2020-10-07 12:37:22.984]<br>[29532]<br>ш                                                   | [main] | mplatform-menu:                        | info                                 |  |   |              |
| 2020-10-07 12:37:22.9841<br>[29532]<br>ш                                                   | [main] | main:                                  | info                                 |  |   |              |
| [2020-10-07 12:37:22.984] [I] [29532]                                                      | [main] | persistent-storage: info               |                                      |  |   |              |
| 2020-10-07 12:37:22.9841<br>[29532]<br>ш                                                   | [main] | lua-api:                               | info                                 |  |   |              |
| $2020 - 10 - 07$ $12:37:22.984$ ]<br>[29532]<br>ШL                                         | [main] | logbook:                               | info                                 |  |   |              |
| [2020-10-07 12:37:22.985] [I] [ <b>29532</b> ]                                             | [main] | lua-get-promotions: info               |                                      |  |   |              |
| 2020-10-07 12:37:22.985]<br>[29532]<br>ш                                                   | [main] | http-client:                           | info                                 |  |   |              |
| 2020-10-07 12:37:22.985]<br>[29532]<br>Ш                                                   | [main] | io-service:                            | info                                 |  |   |              |
| [2020-10-07 12:37:22.985] [I] <b>[29532]</b>                                               | [main] | http-server:                           | info                                 |  |   |              |
| 2020-10-07 12:37:22.9851<br>[29532]<br>Ш                                                   | [main] | executor:                              | info                                 |  |   |              |
| [2020-10-07 12:37:22.985] [T] <b>[29532] [main]</b>                                        |        | events-processor:                      | info                                 |  |   | $\checkmark$ |

Rys. 1. Przykładowy wygląd klienta RAD3

Kolejnym krokiem jest zalogowanie się na konto serwisanta w programie PC-POS oraz przejście do Konfiguracji lokalnych parametrów (MENU znajdujące się w górnej części okna -> Konfiguracja -> Lokalne parametry programu), a następnie przejście do zakładki Systemy lojalnościowe. Aby skonfigurować moduł RAD 3 należy zaznaczyć checkbox **System lojalnościowy M/platform RAD3** (rys. 2), a następnie przemieścić się w dół okna do sekcji konfiguracyjnej **System lojalnościowy M/platform (RAD3)**  (rys. 3).

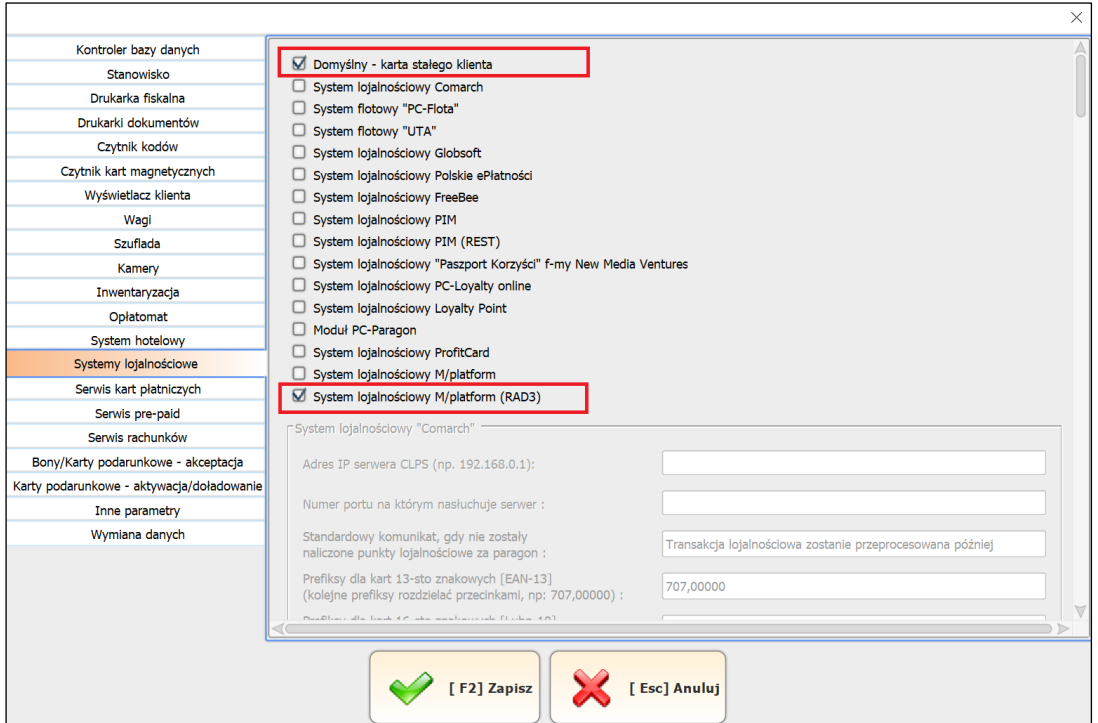

Rys. 2. Włączenie obsługi modułu RAD3

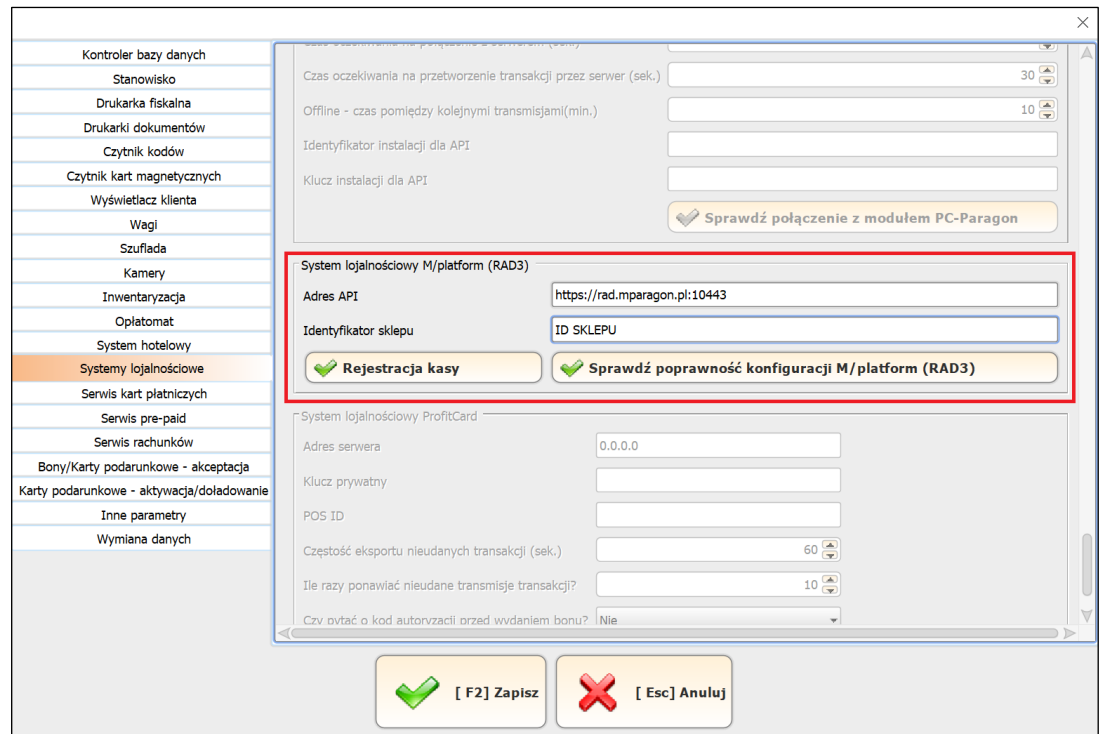

Rys. 3. Sekcja konfiguracji modułu RAD3

# **Opis pól i przycisków w konfiguracji modułu RAD3**

- **Adres API** - jest to adres połączeniowy do klienta RAD3, domyślna wartość to https://rad.mparagon.pl:10443 (adres rad.mparagon.pl przekierowywuje domyślnie na adres IP 127.0.0.1 lub zgodnie z dodatkowymi wpisami w pliku "hosts") Dla powyższej konfiguracji usługa będzie już działać, jednak w przypadku braku dostępu do internetu pojawi się problem z połączeniem po dns, dlatego aby temu zapobiec należy w pliku hosts dodać wpis: 127.0.0.1 rad.mparagon.pl Plik hosts w systemie windows znajduje się w lokalizacji: ...\Windows\system32\drivers\etc\hosts.

**Uwaga:** Przykłady możliwych konfiguracji znajduje się na końcu tej instrukcii.

- **Identyfikator sklepu** jest to identyfikator nadany przez EuroPlatform
- **Rejestracja kasy**  służy do zarejestrowania kasy (stosować wyłącznie po wypełnieniu pól konfiguracyjnych)
- **Sprawdź poprawność konfiguracji M/platform (RAD3)**  odpowiada za test połączenia PC-POS <-> RAD3 oraz przeprowadza test poprawności konfiguracji modułu (stosować wyłącznie po zarejestrowaniu kasy).

Po wypełnieniu pól w konfiguracji modułu RAD3 należy zarejestrować kasę przy pomocy przycisku **Rejestracja kasy**.

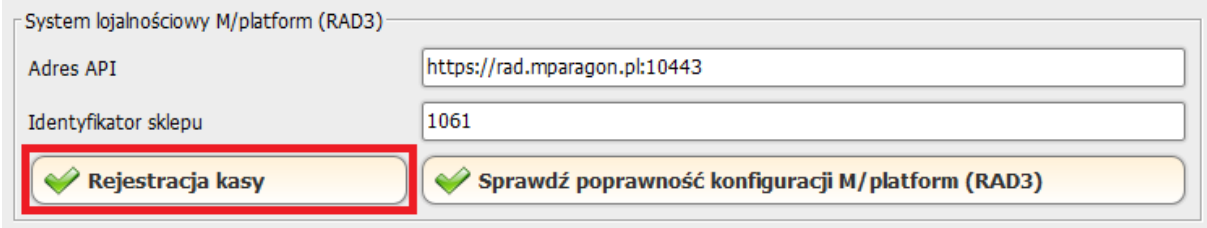

Rys. 4. Rejestracja kasy

Jeżeli rejestracja przebiegnie pomyślnie, pojawi się komunikat zamieszczony na rys 5. Następnie należy zapisać konfigurację oraz uruchomić ponownie zarówno klienta RAD3, jak i oprogramowanie PC-POS.

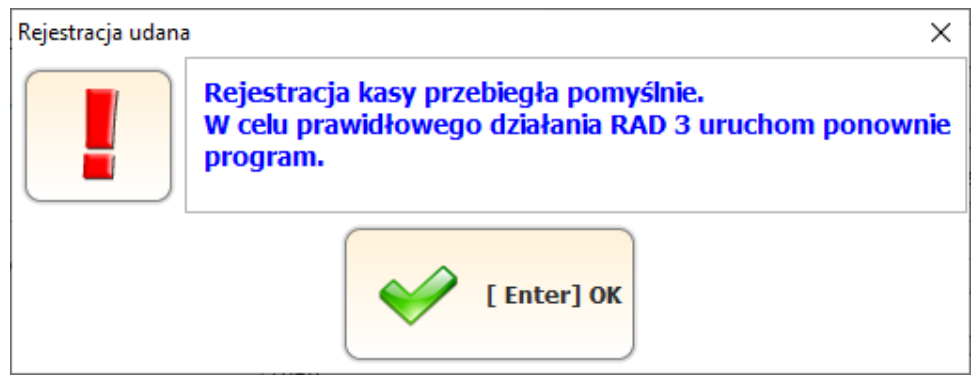

Rys. 5. Komunikat informujący o prawidłowej rejestracji kasy

## **2. Konfiguracja w przypadku, gdy klient korzystał z modułu M/platform**

Konfiguracja ta jest analogiczna do konfiguracji opisanej w punkcie pierwszym do momentu wypełniania pól w konfiguracji modułu RAD3 (rys 3). W sekcji tej należy jedynie wypełnić pole **Adres API**, a następnie zapisać konfigurację oraz zamknąć oprogramowanie PC-POS. Ważne jest, aby **NIE wypełniać** pola Identyfikator sklepu oraz **NIE korzystać** z przycisku rejestracja kasy.

Następnie należy zatrzymać usługę PcmPlatform. Można to zrobić z poziomu okna Start->Usługi->(odszukać na liście PcmPlatform oraz kliknąć na nim prawym przyciskiem myszy)->Właściwości, po czym wykonać kroki opisane na rys. 6.

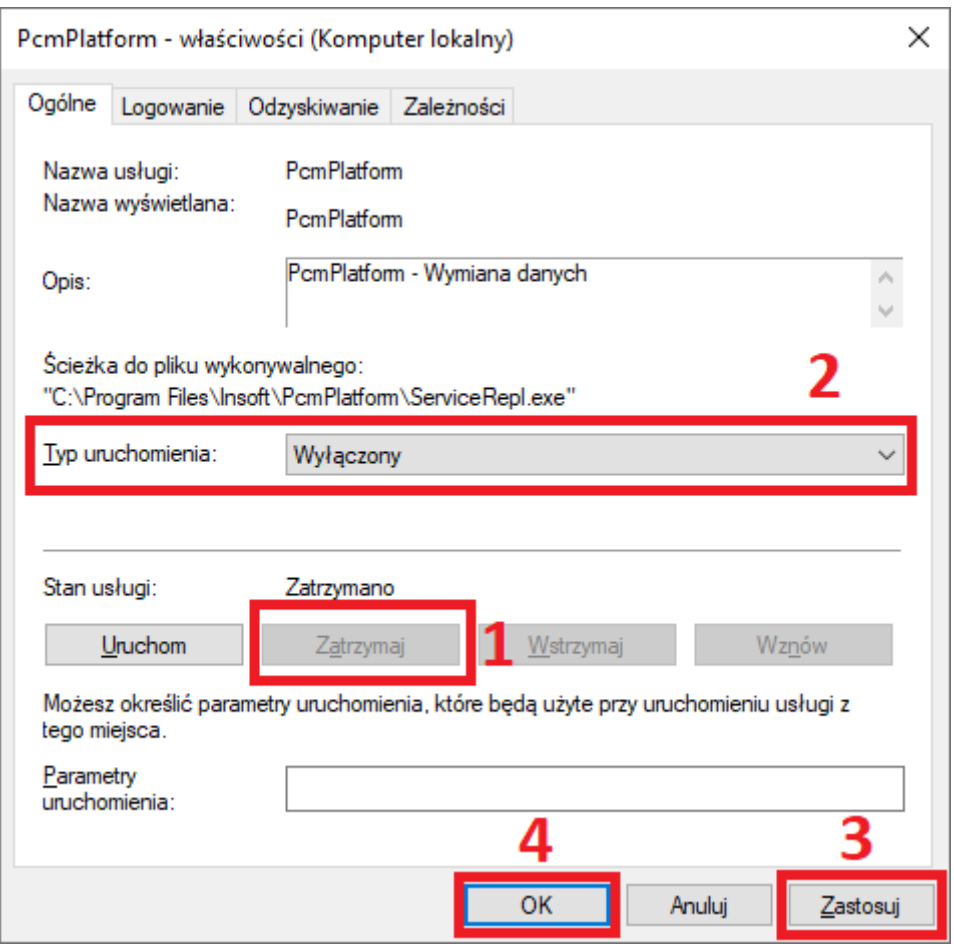

Rys. 6. Zatrzymanie usługi PcmPlatform

Po zatrzymaniu usługi PcmPlatform można uruchomić oprogramowanie PC-POS. Podczas pierwszego uruchomienia odbędzie się autorejestracja kasy na podstawie danych pobranych z oprogramowania PcmPlatform.

Po zalogowaniu na konto kasjera zostanie wyświetlona ikona informująca o zdarzeniach M/platform (rys. 7), a po kliknięciu w nią, komunikat o autorejestracji zamieszczony na rys. 8. Należy ponownie uruchomić zarówno oprogramowanie PC-POS jak i klienta RAD3. Jako ostatni krok należy **odinstalować usługę PcmPlatform.**

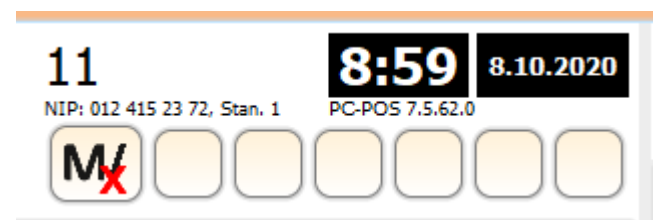

Rys. 7. Ikona informująca o zdarzeniach M/platform

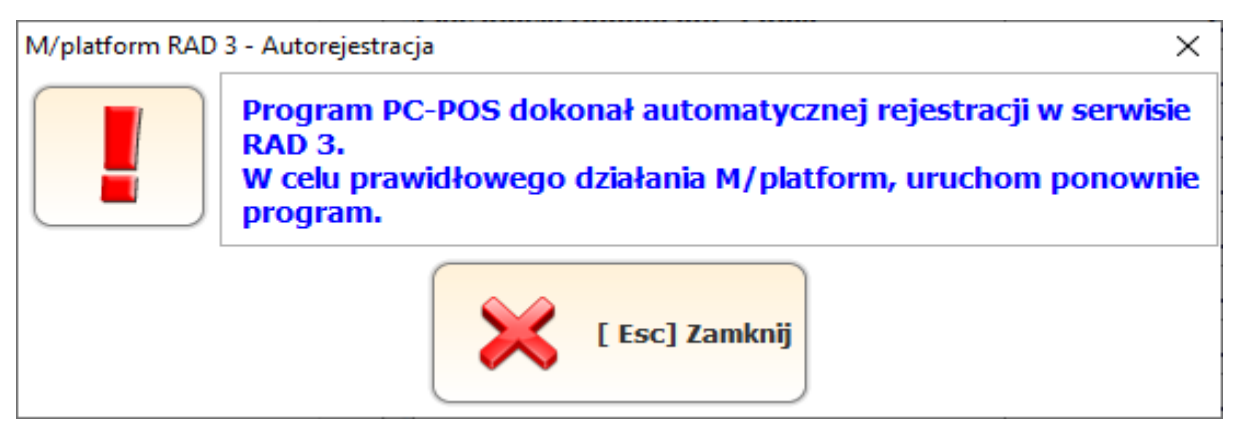

Rys. 8. Komunikat o autorejestracji

## **3. Ponowna rejestracja kasy lub rejestracja kasy pod innym ID sklepu**

Jeżeli nastąpi potrzeba ponownej rejestracji kasy lub rejestracji kasy pod innym ID sklepu, wówczas przed rejestracją należy usunąć folder **rad**(znajdujący się na dysku C:\) oraz folder **RAD3** (znajdujący się w głównym folderze instalacyjnym oprogramowania **PC-POS).**

## **Możliwe konfiguracje z uwzględnieniem zmian w pliku hosts**

1. Jedna kasa – PC POS + RADSRV – domyślna i zalecana konfiguracja – każda kasa ma swojego RAD'a lokalnie

Konfiguracja POS'a:

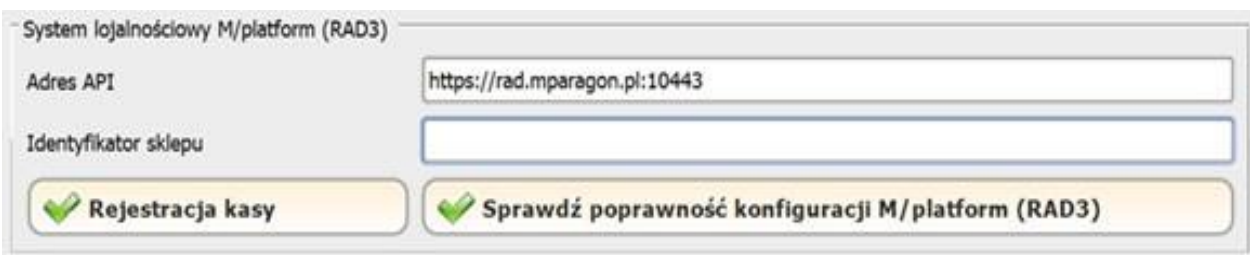

Wpis w hosts: 127.0.0.1 rad.mparagon.pl

2. Jedna kasa + serwer – PC POS + RADSRV zainstalowany na serwerze

Konfiguracja POS'a:

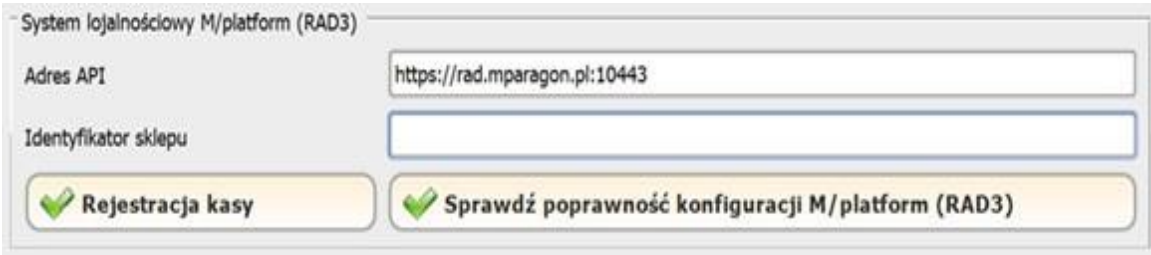

Wpis w hosts: ADRES\_IP\_SERWERA rad.mparagon.pl

Np.: 192.168.1.100 rad.mparagon.pl

#### 3. Dwie kasy lub więcej + RADSRV tylko na serwerze

#### Konfiguracja POS-ów:

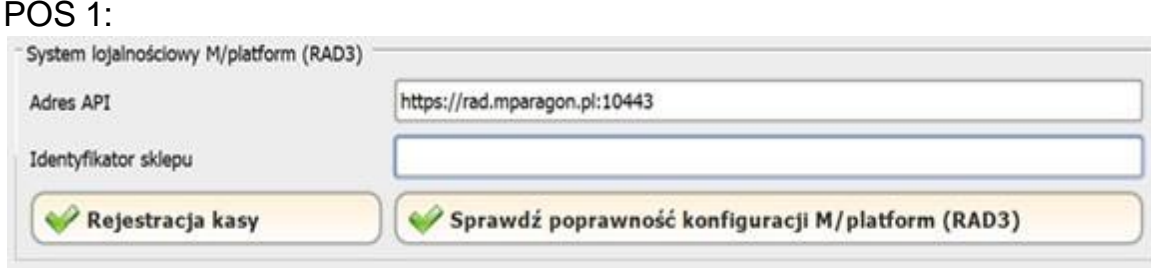

#### ADRES\_IP\_SERWERA rad.mparagon.pl np.: 192.168.1.100 rad.mparagon.pl RADSRV zainstalowany na serwerze działający na porcie: 10443

#### POS 2:

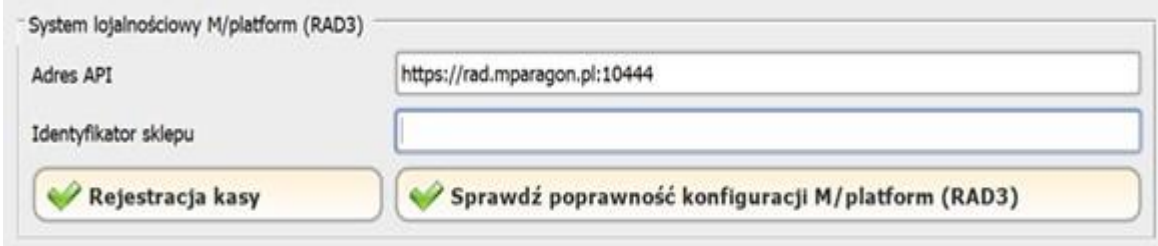

ADRES\_IP\_SERWERA rad.mparagon.pl Np.: 192.168.1.100 rad.mparagon.pl RADSRV zainstalowany na serwerze działający na porcie: 10444

Gdyby nastąpiła konieczność aby RADSRV był zainstalowany tylko na serwerze, wtedy na serwerze instalujemy tyle RADSRV ile mamy kas. Pamiętając, że każdy musi pracować na innym porcie. Ten fakt należy uwzględnić podczas konfiguracji poszczególnych stanowisk POS.

### **4. PC Market - PC POS – Promocje z aplikacją mobilną Zmiana konfiguracji PC POS na potrzeby promocji z aplikacją IPH (obligatoryjne)**

Uruchomienie obsługi kart stałego klienta Innowacyjnej Platformy Handlu wymaga zmian w konfiguracji oprogramowania PC POS dostępnego na stanowisku sprzedaży. Konfigurację należy zmienić na każdej kasie osobno.

- 1. Zaloguj się jako administrator (domyślne parametry logowania to użytkownik 999, hasło 999).
- 2. Przejdź do wykazów, następnie wybierz "*karty rabatowe*" i kliknij "*Wykaz formatów kart*".

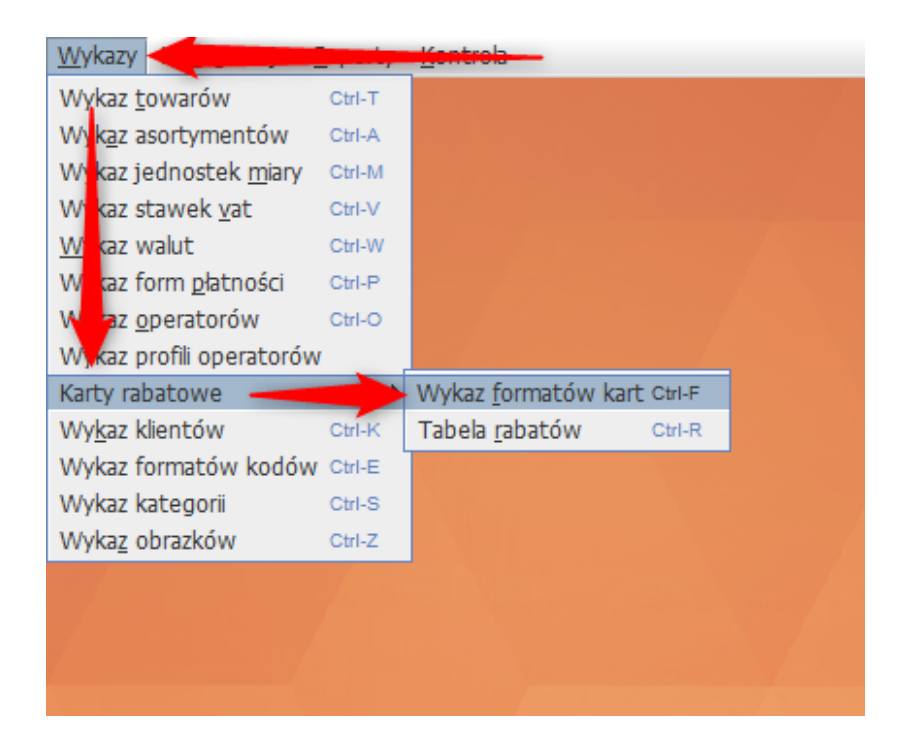

3. Dodaj nowy format karty

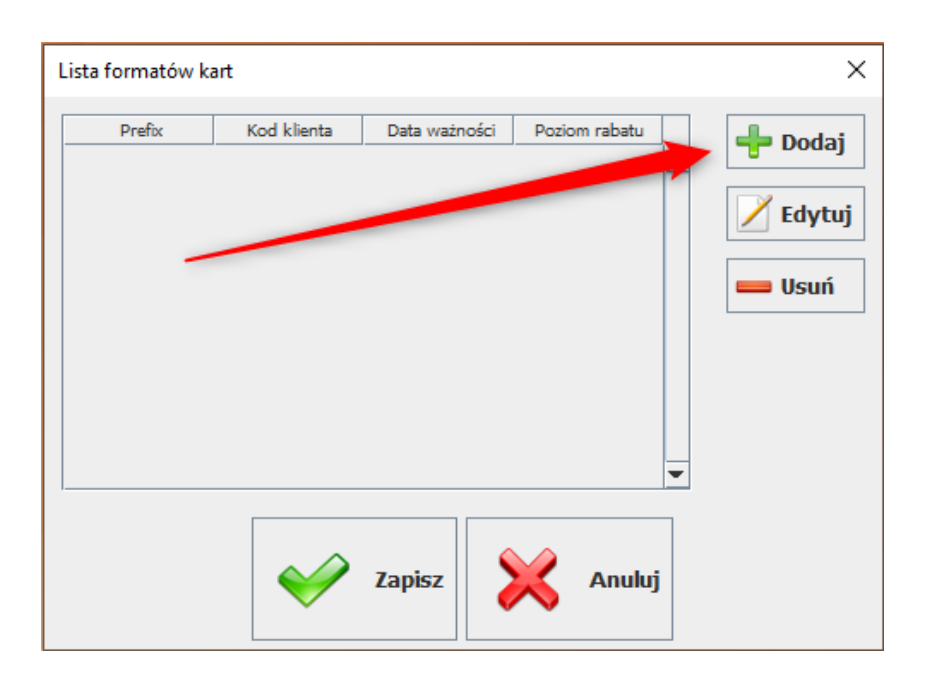

Wprowadź format karty wg poniższego wzoru:

- Przedrostek: **9989**
- $\bullet$  Kod klienta: 9 liter "D"
- Pozycja: **Kod klienta** (pozostałe pola ustawione na: Brak)

Zapisz wprowadzony format.

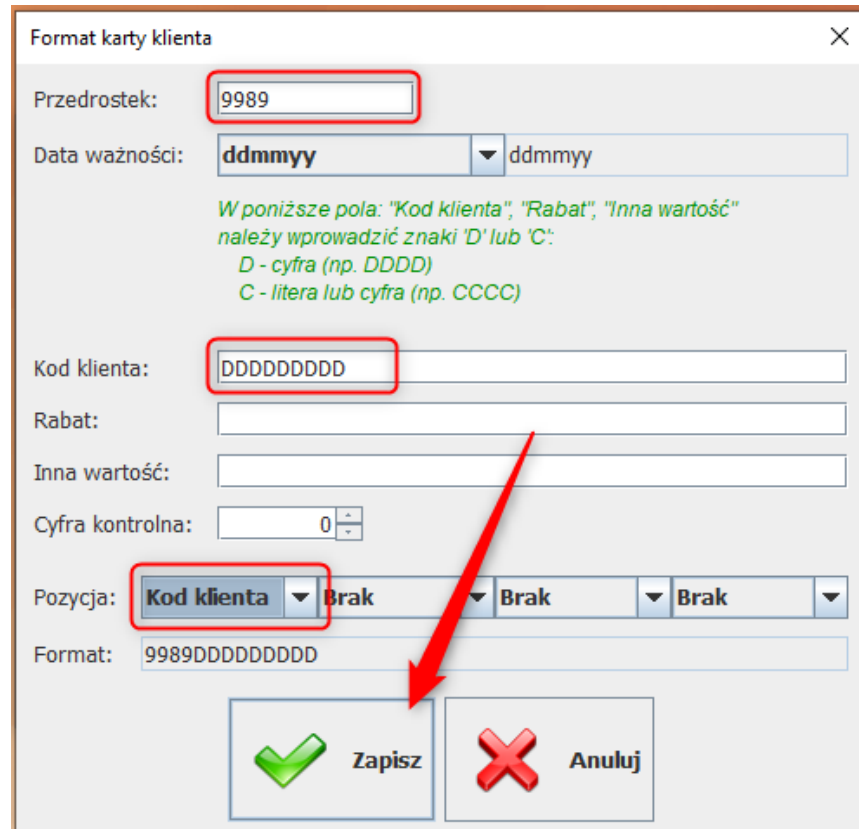

## Zapisz listę formatów kart.

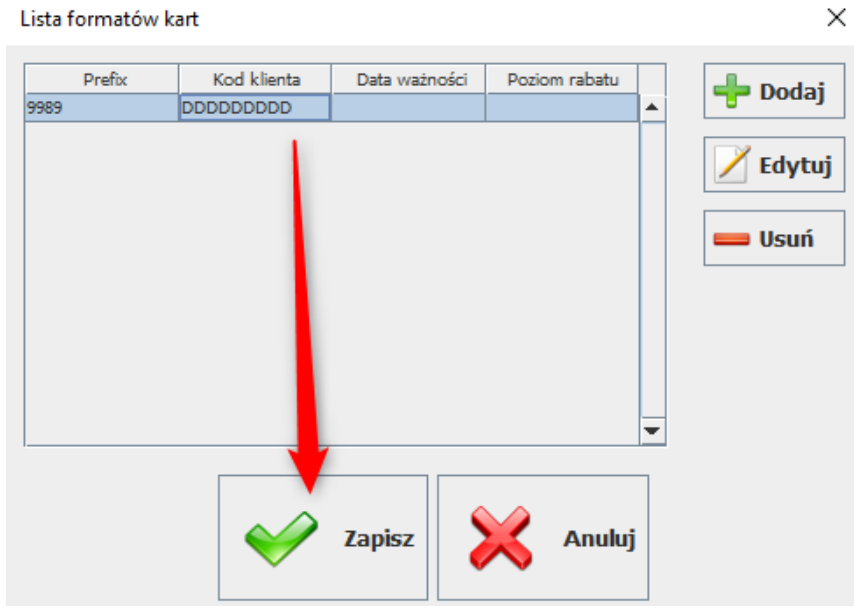

4. W kolejnym kroku przejdź do menu "*Konfiguracja"* i wybierz pole "*Parametry programu"*

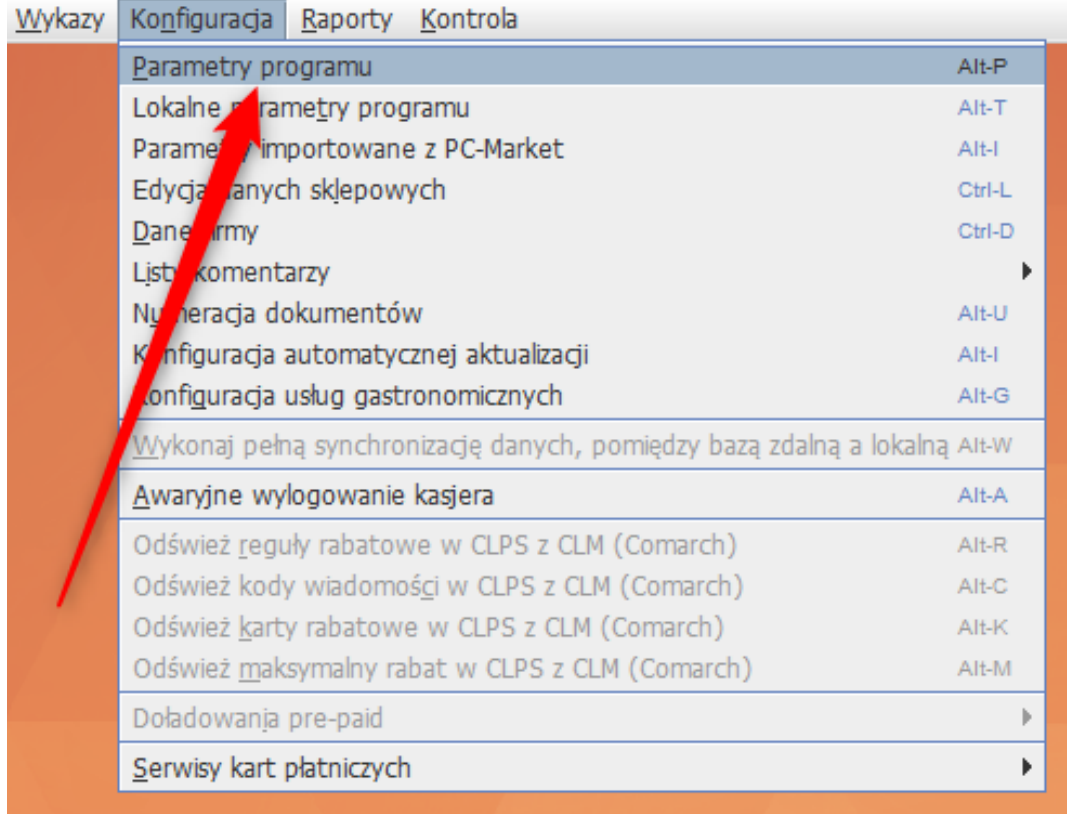

5. Znajdź parametr odpowiadający za interpretację kart lojalnościowych. Wykorzystaj do tego pole "*szukaj",* w oknie wyszukiwania wpisz słowo "**rabat"** i kliknij "*ok"*.

Parametr: *"Reguły rabatowe dla kart o typie=0 także dla kart nieistniejących...*" musisz ustawić na "Tak".

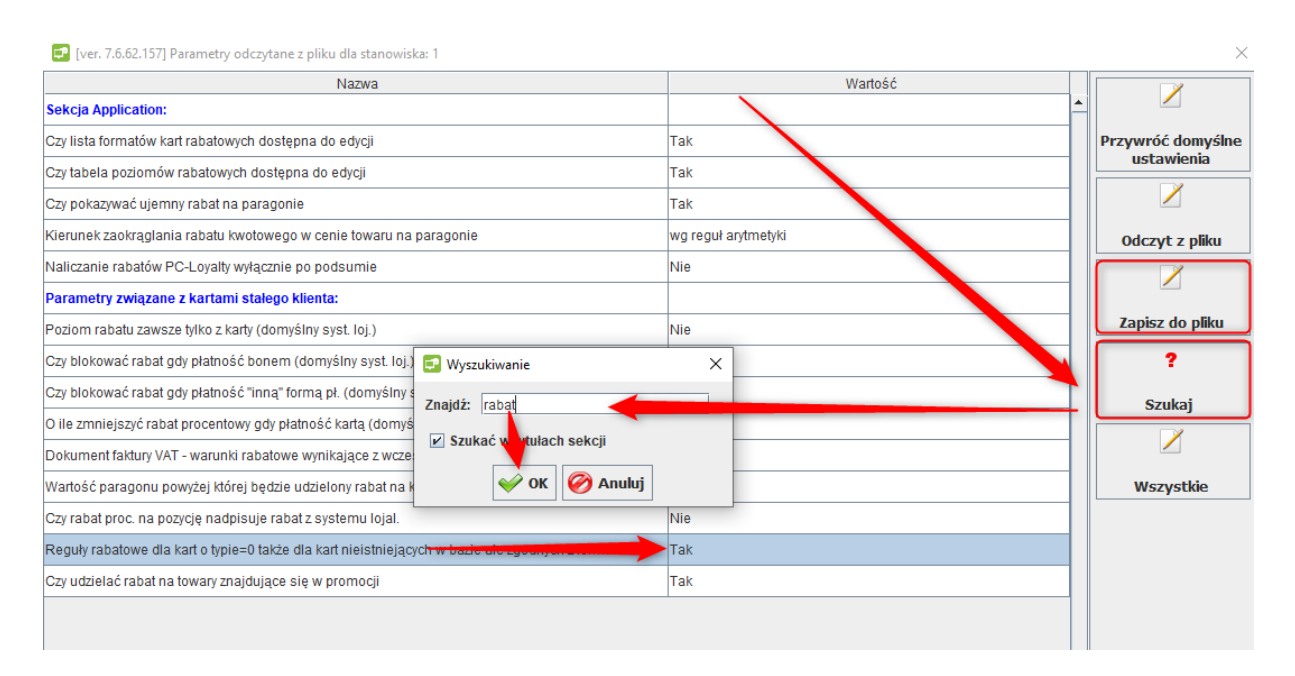

6. W analogiczny sposób jak wyżej znajdź parametr odpowiadający za możliwość odczytywania karty w polu kodu towaru. Tym razem w oknie wyszukiwania wpisz słowo: "karty".

Parametr: "Czy można wprowadzać kod karty w polu kod towaru" ustaw na: "Tak, zawsze – wymagany format karty"

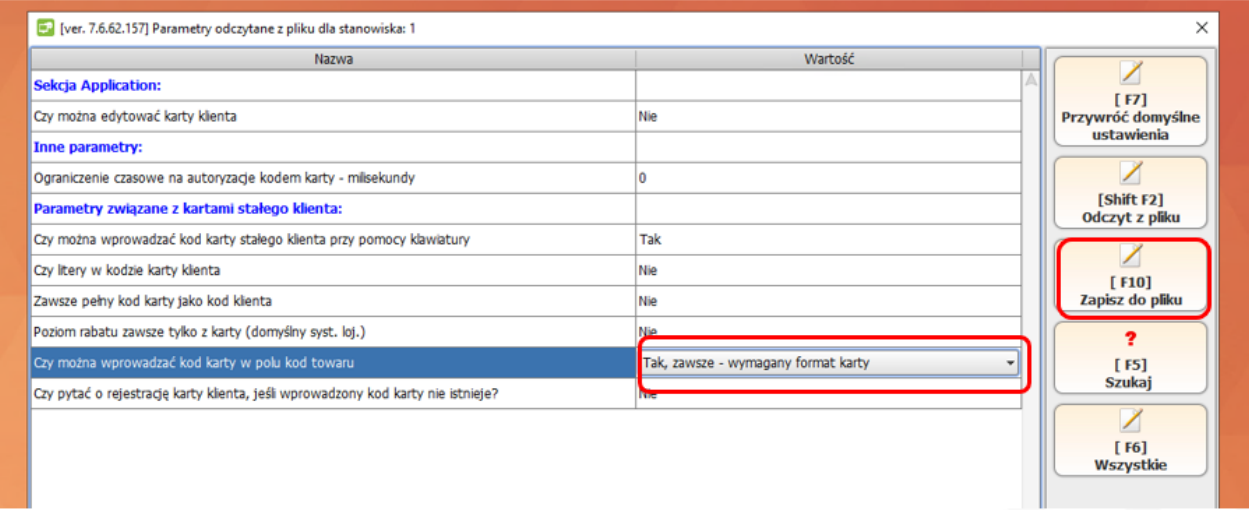

Po tej zmianie kliknij pole: "Zapisz do pliku" i zamknij okno.

7. Po zmianie parametrów zamknij program przechodząc do menu "Kontrola", następnie "Zakończ".

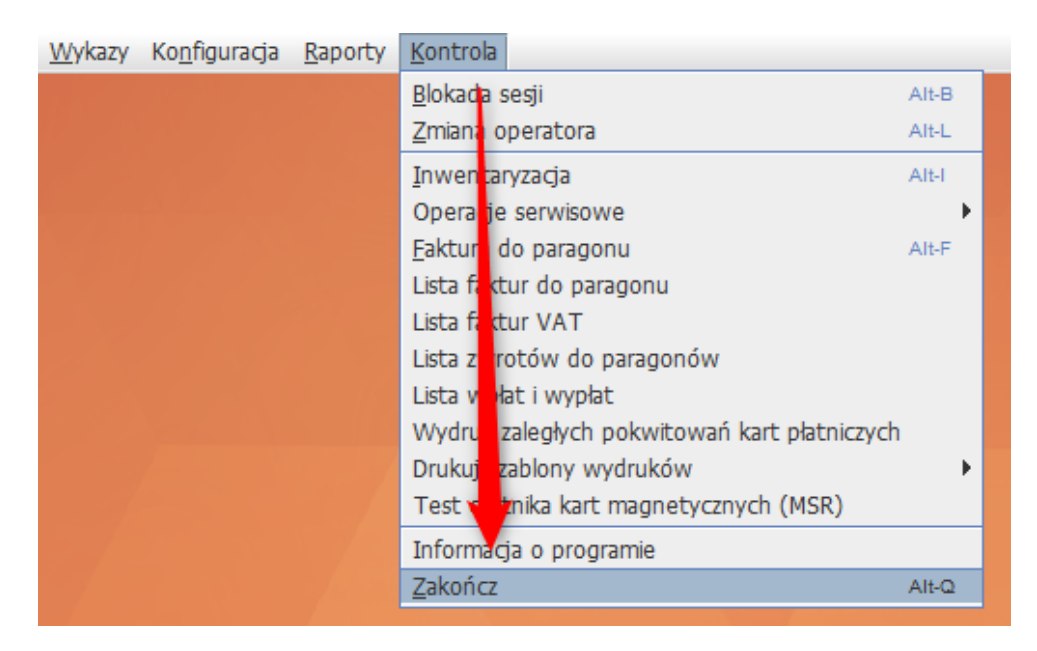

Po ponownym uruchomieniu program będzie przygotowany na obsługę kart klienta Innowacyjnej Platformy Handlu.

**Uwaga! Nie dopuszczamy możliwości jednoczesnego przypisania do kart typu 0 numerów kart dotychczas używanych przez sklep, lub innych masek kart lojalnościowych niż wskazana przez Innowacyjną Platformę Handlu.**

## **Czytanie kart lojalnościowych na stanowisku POS**

Zastosowanie powyższej instrukcji pozwala na dodanie karty klienta na kasie POS w polu, w którym wprowadzane są kody towaru podczas przeprowadzania transakcji.

Nie każdy skaner czyta karty klienta umieszczone w aplikacji mobilnej. Przed uruchomieniem programu rabatowego upewnij się, że będziesz w stanie odczytywać numery kart umieszczone w aplikacji mobilnej.

W przypadku jakichkolwiek wątpliwości napisz na bok@europlatform.pl.